्री[र

## ■ 出席確認としてのメリット

- ・Zoom や Teams の参加者リストでは、エンゲージメント (学習態度)を把握することができません。
- ・オンライン会議(授業)の中で Forms の質問を行うと、回答した学生のリストを取得できます。
- ・Forms では、対面授業の学生も、各自のスマートフォンなどから回答することにより出席を確認することができます。
- ・MG アカウントへのサインインが必要なため、氏名・学籍番号をそのまま取得でき、また代理人による回答を防止することもできます。

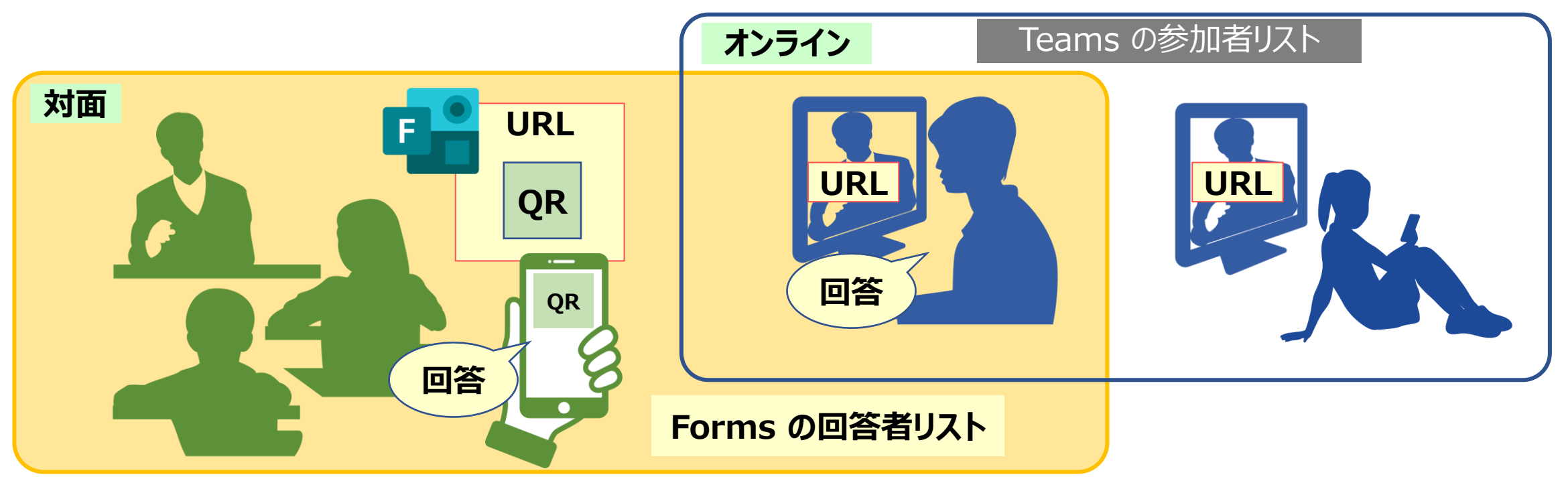

※出席の取得方法は、manabaの授業コンテンツに掲載し、事前に学生に周知しておくことを推奨します。

## **■手順**

- **1. 準備 インプ**: Forms を作成します。
	- PowerPoint: Forms の URL の提示用 (出席確認票として使用)
- **2. 授業** : ① オンライン会議(Teams、Zoom)のチャットで、Forms の URL を送信して回答を指示します。
	- ② 対面授業では、スライドに Forms の QR コードを表示して回答を指示します。
- **3. 取得** :Forms の回答結果を取得します。 ※作成者のみが取得可能です。

**■Forms 作成のヒント**

⚫ 時間制限をつけたい

:回答期限を設定して、授業時間内の回答に制限できます。

## ⚫ なるべく簡単に行いたい

:授業時間に教員が発表した認証コード(特定の言葉や数字)を回答にすると、1つの Forms を毎回使用できます。

### ● 小テストにしたい

:クイズ形式にすると小テストが作成できます。

詳細な説明は、作成方法は、別マニュアル参照

्रापि -

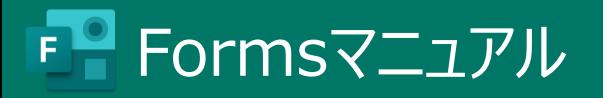

**:出席確認票を作成**

- 1. 【新しいフォーム】 をクリック
- 2. タイトル・説明を入力
- 3. 内容を作成
- 4. その他の設定をクリックし、適宜設定します。

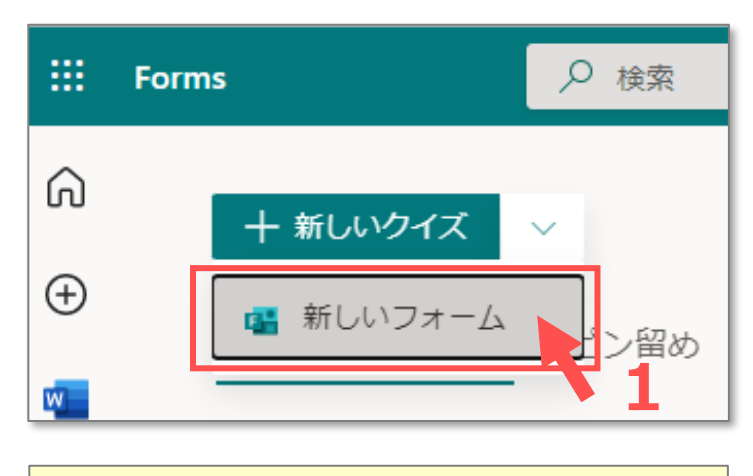

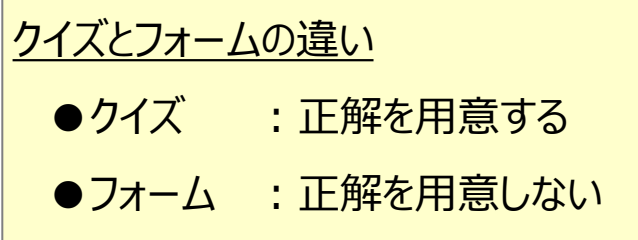

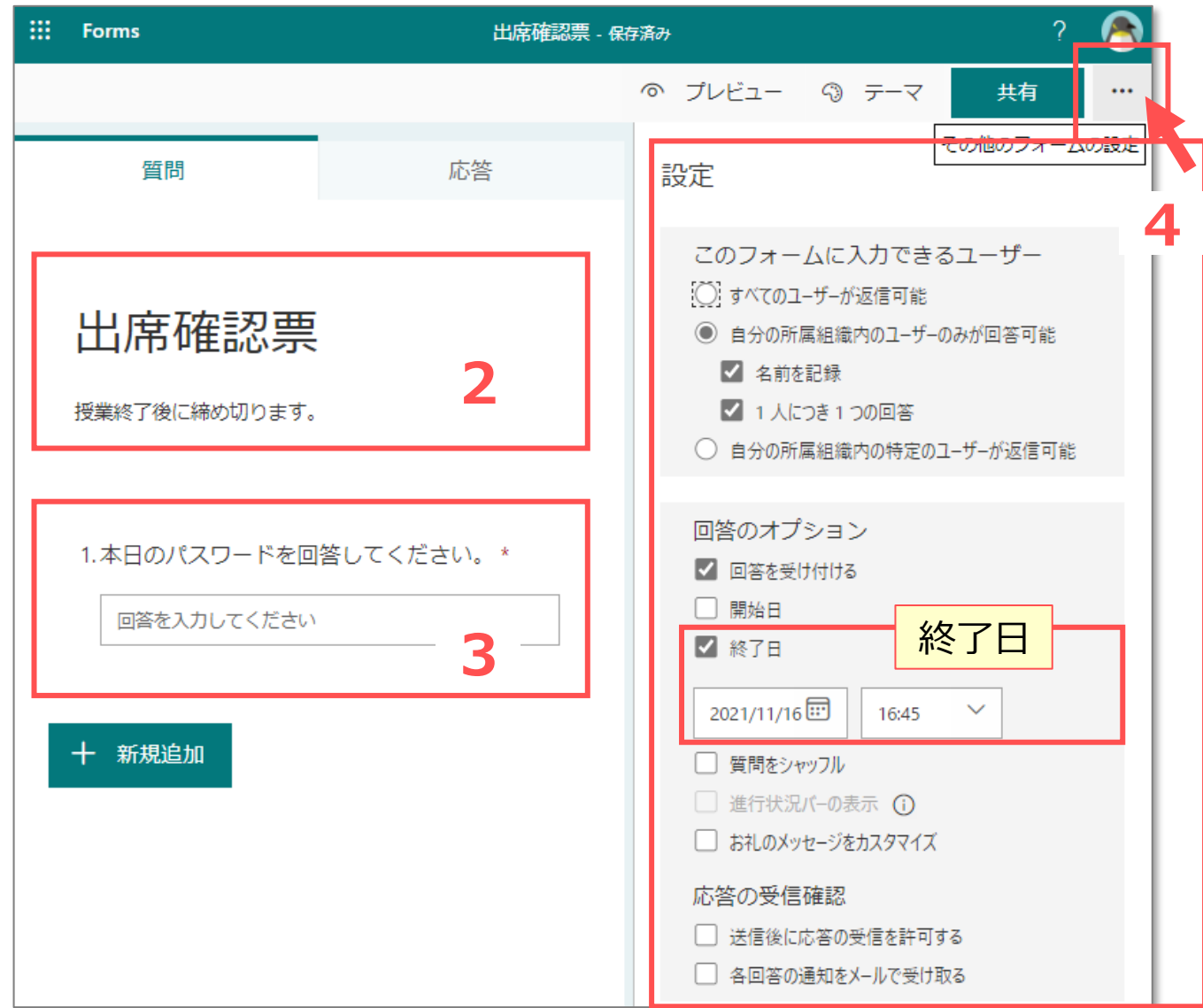

 $\sum_{k=1}^{N} \prod_{i=1}^{N} \sum_{j=1}^{N}$ 

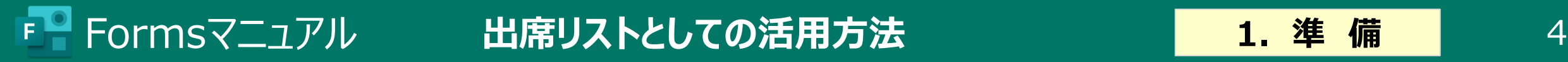

**Forms の作成例**

## **:Forms の共有リンクをコピーし、PowerPoint に貼り付け**

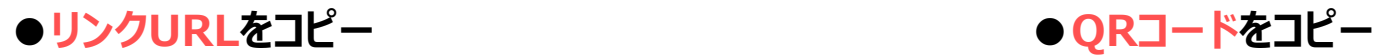

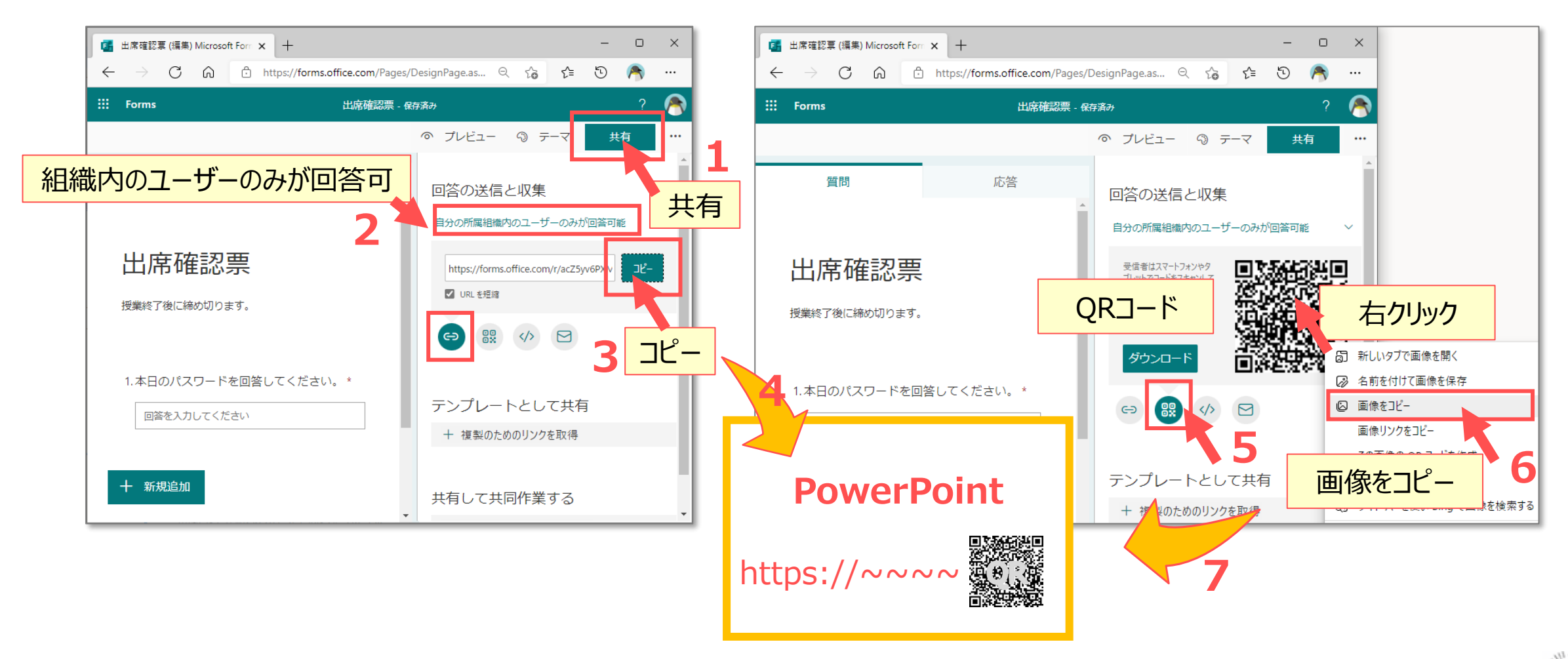

्री[र

## **PowerPoint の作成例**

**●PowerPoint を作成します**

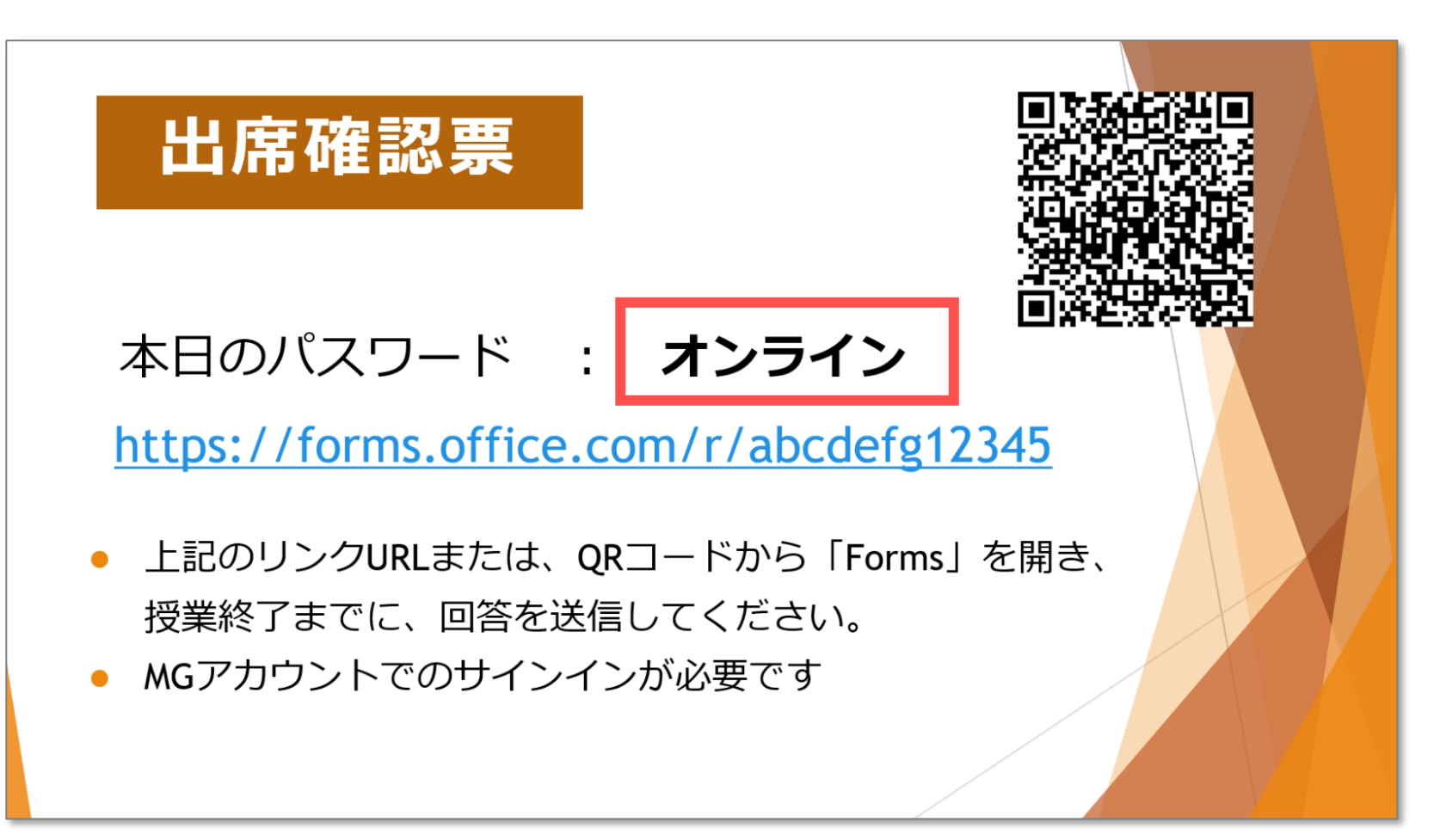

्रीहरू

## F<sup>ormsマニュアル 出席リストとしての活用方法 2.授業 6</sup>

出席確認票

本日のパスワード : オンライン

授業終了までに、回答を送信してください。

• MGアカウントでのサインインが必要です

https://forms.office.com/r/abcdefg12345

## **Teamsでの使用例**

- **■PowerPoint 「出席確認票」 を開いておきます**
	- 1. リンク URL をコピー
- **■Teams のチャットで情報を送信します**
	- 2. リンク URL を貼り付け
- **■Teams の画面共有で「出席確認票」を共有します**
	- 3. 【**共有**】 をクリック
	- 4. 【**ウィンドウ**】 をクリック
	- 5. 「**出席確認票**」 を選択します

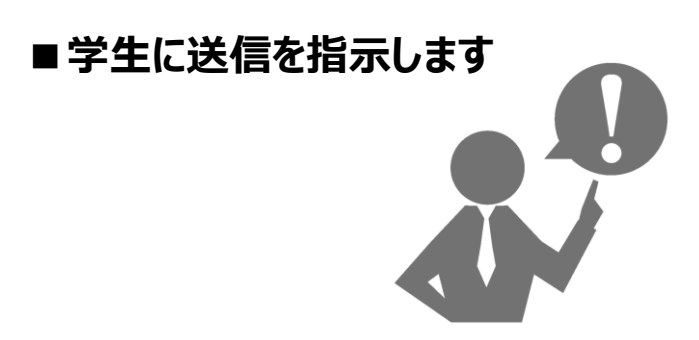

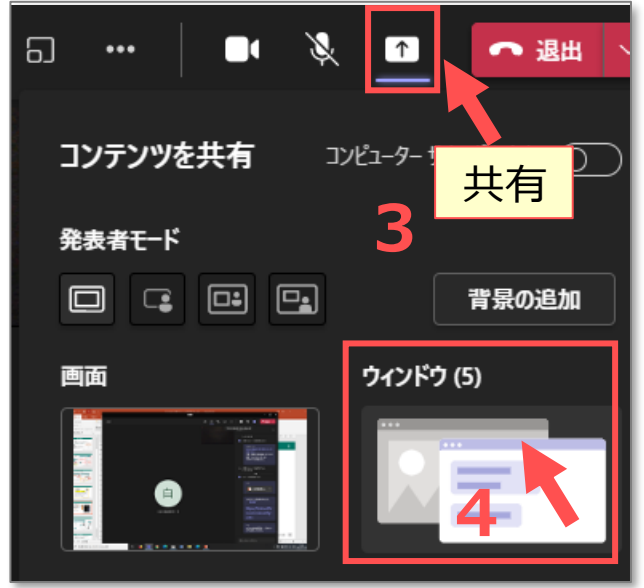

**1**

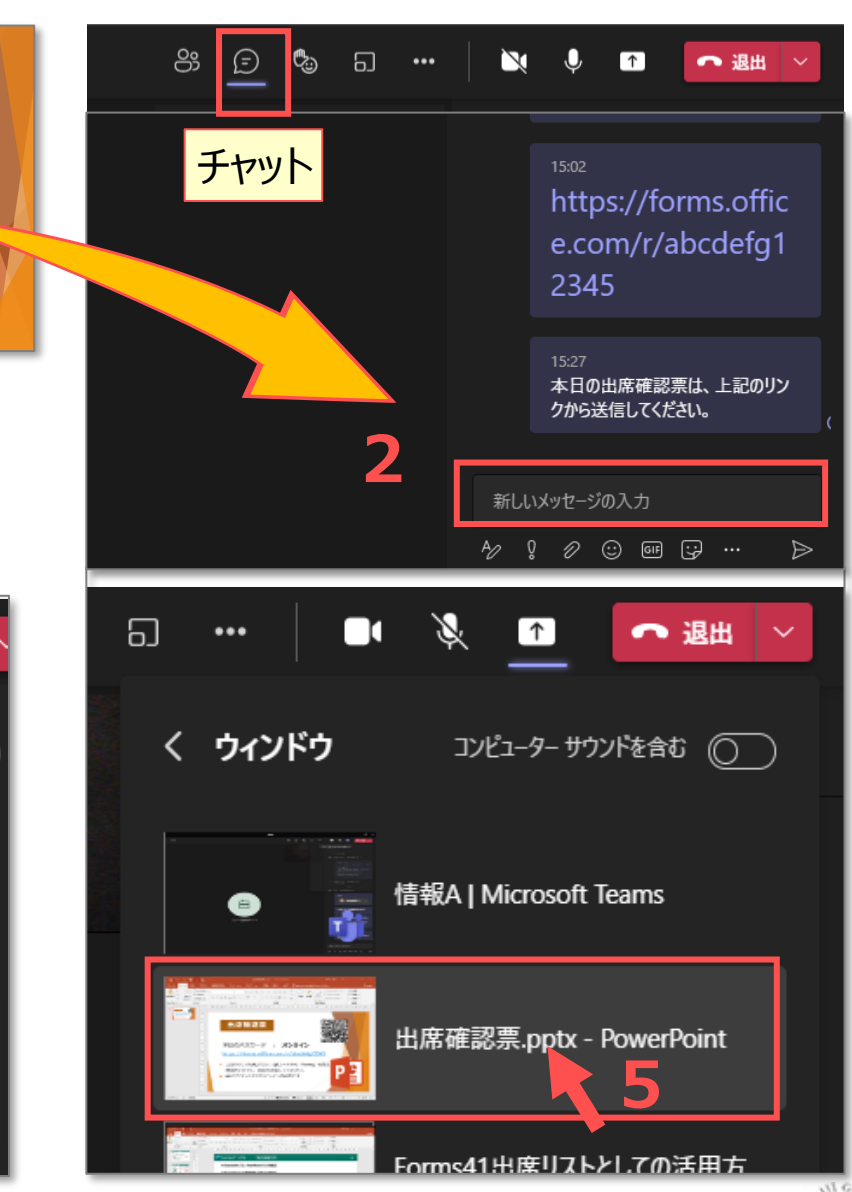

्रीहरू

 $FQ$ 

# F■ Formsマニュアル 出席リストとしての活用方法 ■ 3. 取 得 7

## **Forms の取得例**

- ⚫ 該当の Forms を開きます
- 1. 【**応答**】 をクリック
- 2. 【**Excelで開く**】 をクリック

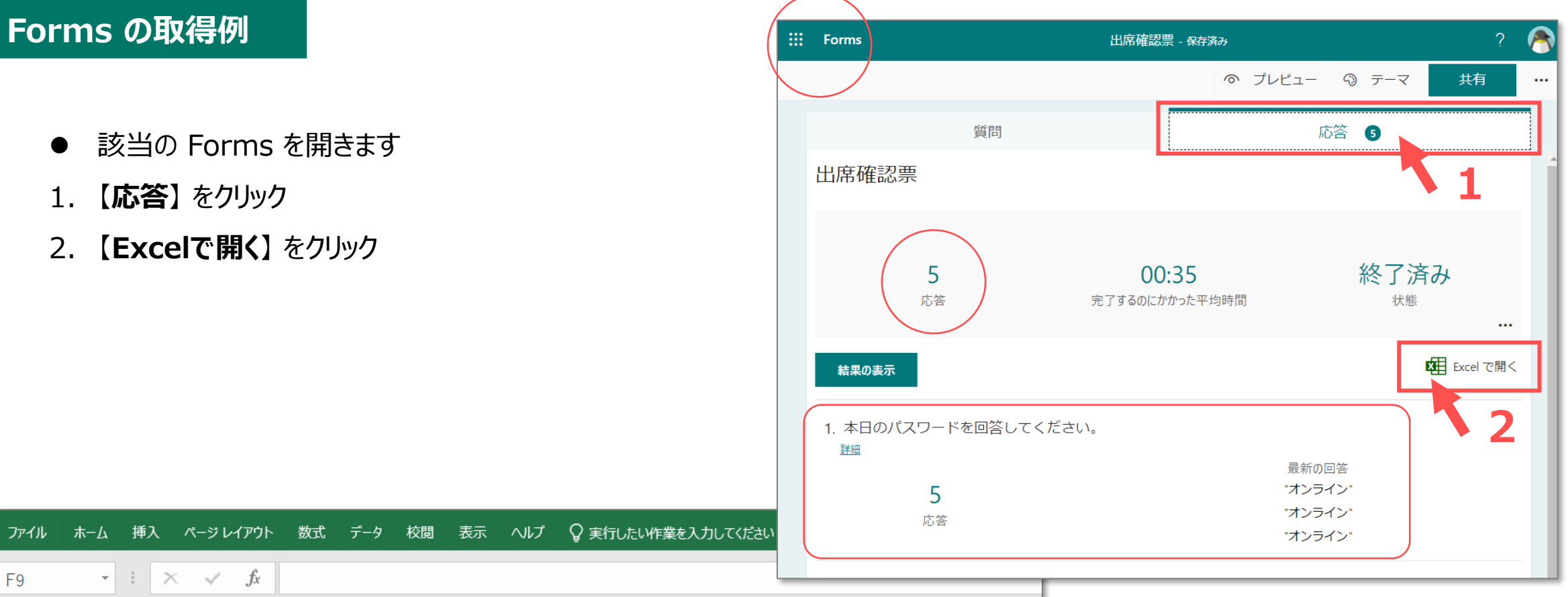

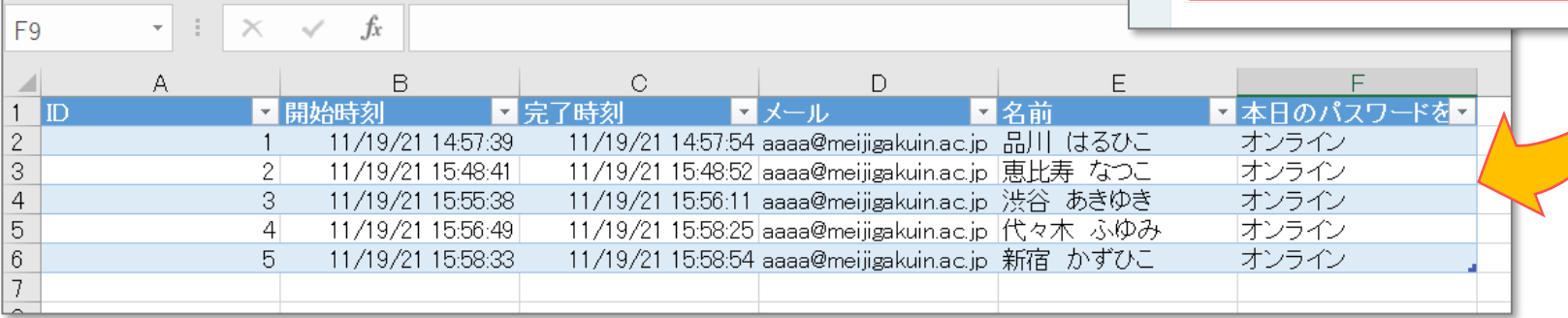